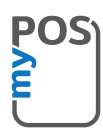

# Congratulations on purchasing your myPOS Go!

a revolutionary mobile terminal for securely accepting credit and debit card payments!

To start using your new myPOS Go payment terminal, please register on mypos.com to get a free e-money account and activate the myPOS Go device.

# Here's how to get started:

### 1. How to accept payments

Press any key (except for F1, F2 and Power) to go to the Payment screen and enter the amount of the transaction. Confirm with the green key  $($  $\rightarrow$ ). Depending on your client's card, insert the card in the bottom reader, swipe it on the top reader or hold the card or smartphone above the NFC reader to process the payment.

# 2. How to void a transaction

Only the last Payment or Refund transaction can be voided.

Press F1. Select Last Transaction Void and confirm with the green key  $($  $\leftrightarrow$  ).

# 3. How to make a refund

Press F1 and select Refund. Type in the amount of the refund and press the green key  $($  $\leftrightarrow$   $)$  to confirm. Depending on your client's card, insert the card in the bottom reader, swipe it on the top reader or hold the card or smartphone above the NFC reader to process the payment.

### 4. How to issue a receipt

After a transaction has been approved a new option for Receipt confirmation will appear on the device's screen. Press 1 and enter the mobile phone number of the customer to send an e-receipt via SMS. Press 2 and enter the customer's email address by pressing the desired letter and then pressing F2 to select it.

An e-receipt will be automatically sent to the entered email address.

Press 3 to cancel the issuance of a receipt.

Please note that myPOS Go is eco-friendly and paper-free. If you wish to give your customers a receipt for their transaction, please use one of the options described above – via SMS or e-mail.

### 5. How to perform a top-up

From the home screen press F1 and then select Mobile Top-up. Enter the mobile number with country code and confirm with the green key  $($  $\rightarrow$  ). Select customer carrier and enter or select an amount to top-up. Confirm with the green key  $($  $\leftarrow$ ).

# 6. How to type letters

Press the key on which the desired button is positioned. Keep pressing it until you reach the desired letter. If you wish to switch from small to capital letters and vice versa use the F button.

### How to update the POS software?

It's easy! You will be notified when an update is available via a message in a green box on the top of the screen. Then just follow these steps:

Go to the Settings menu by pressing F2 and select 'Update Software'. The device will then automatically search for updates, download and install them. Then restart the device and enjoy the improvements!

Need more information? Please visit our FAQ section at mypos.com